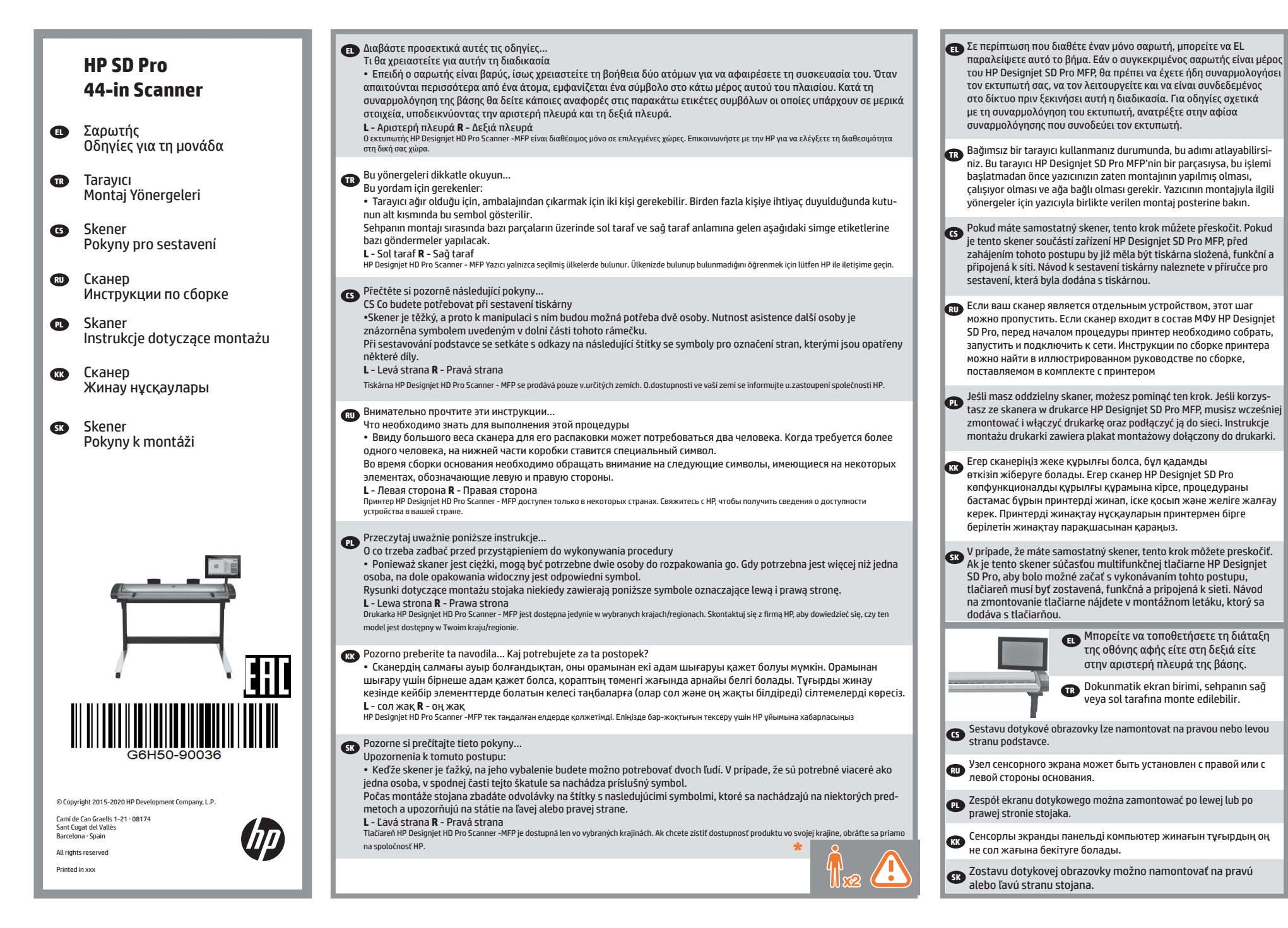

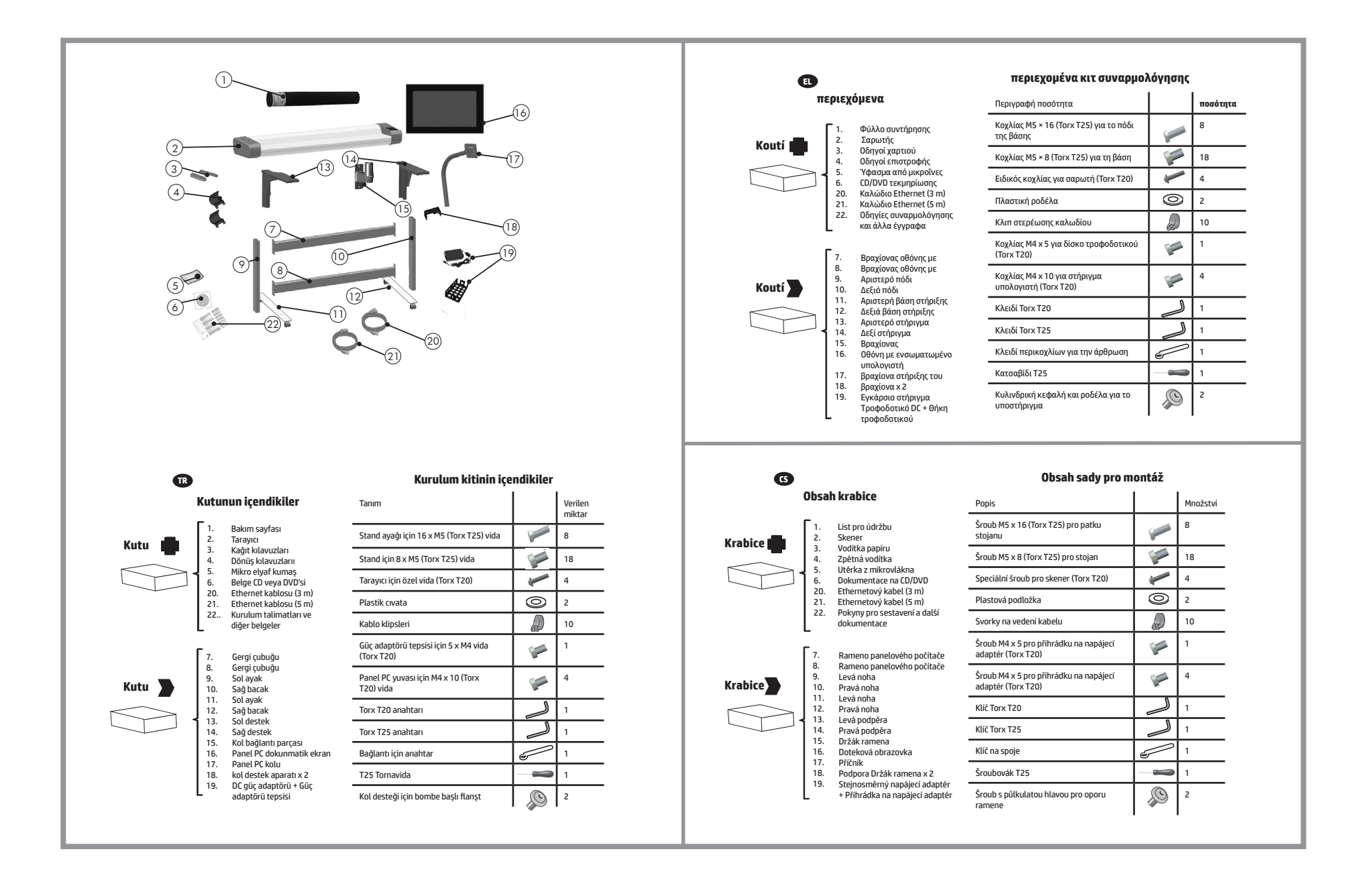

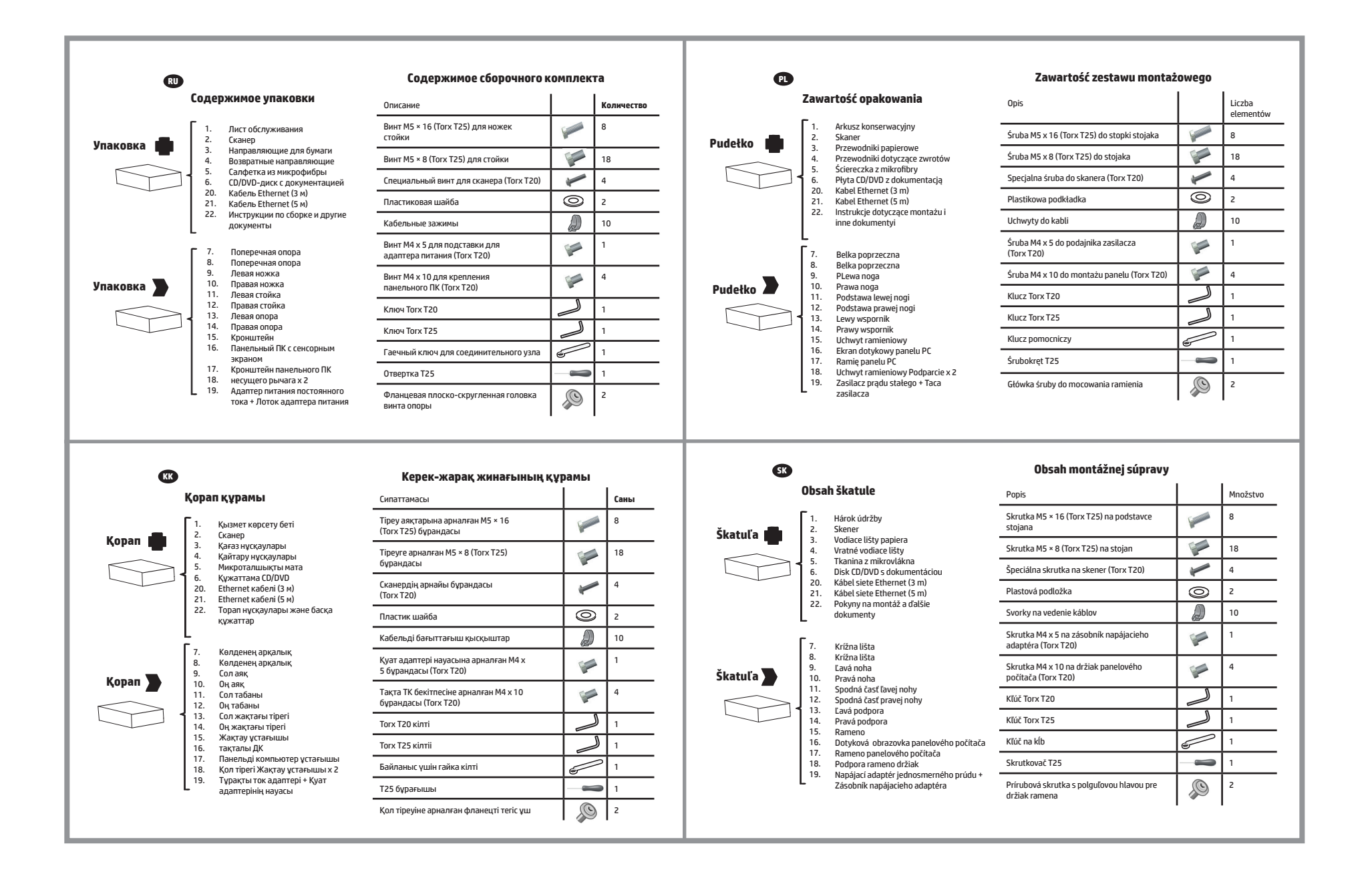

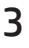

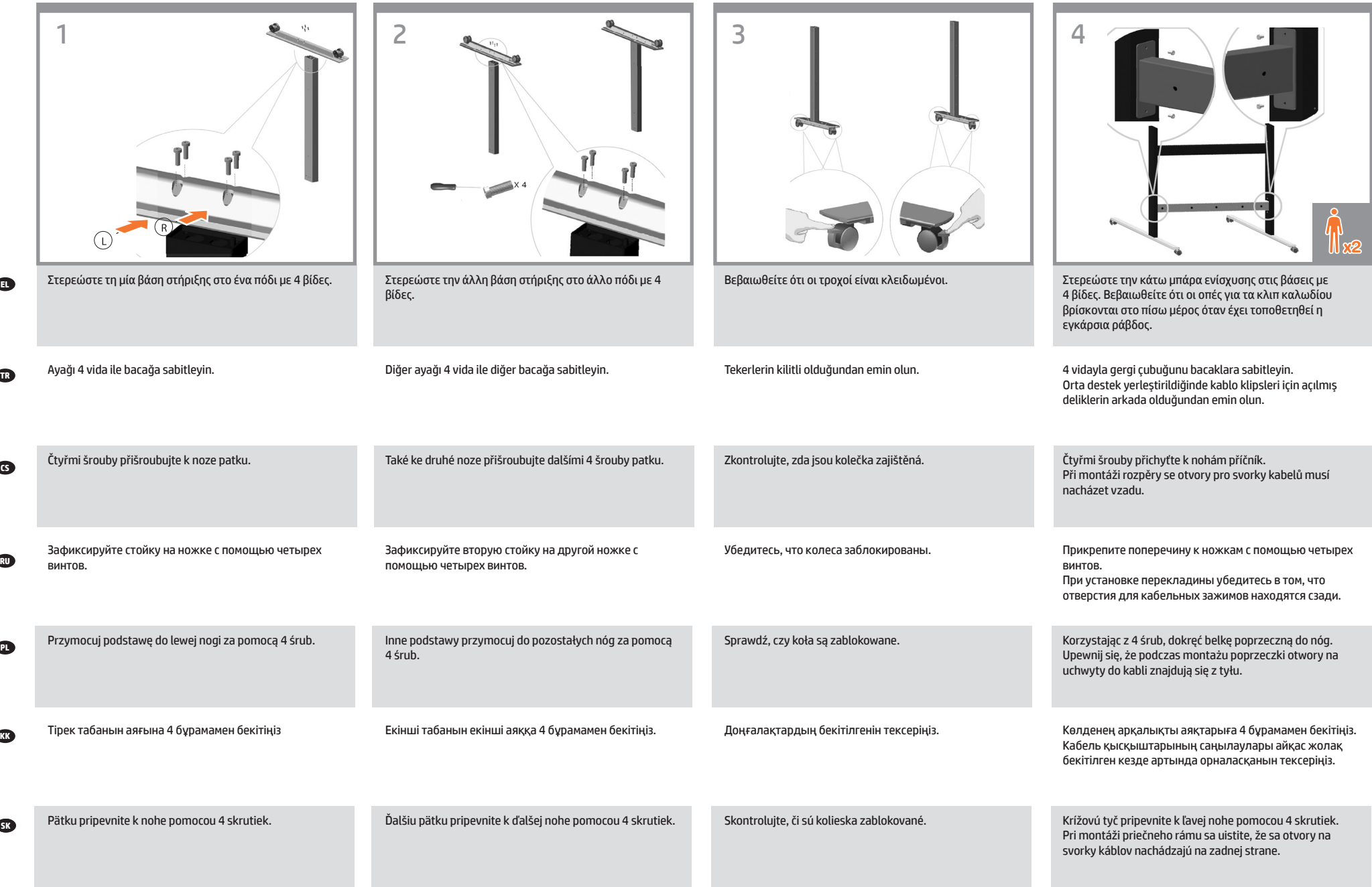

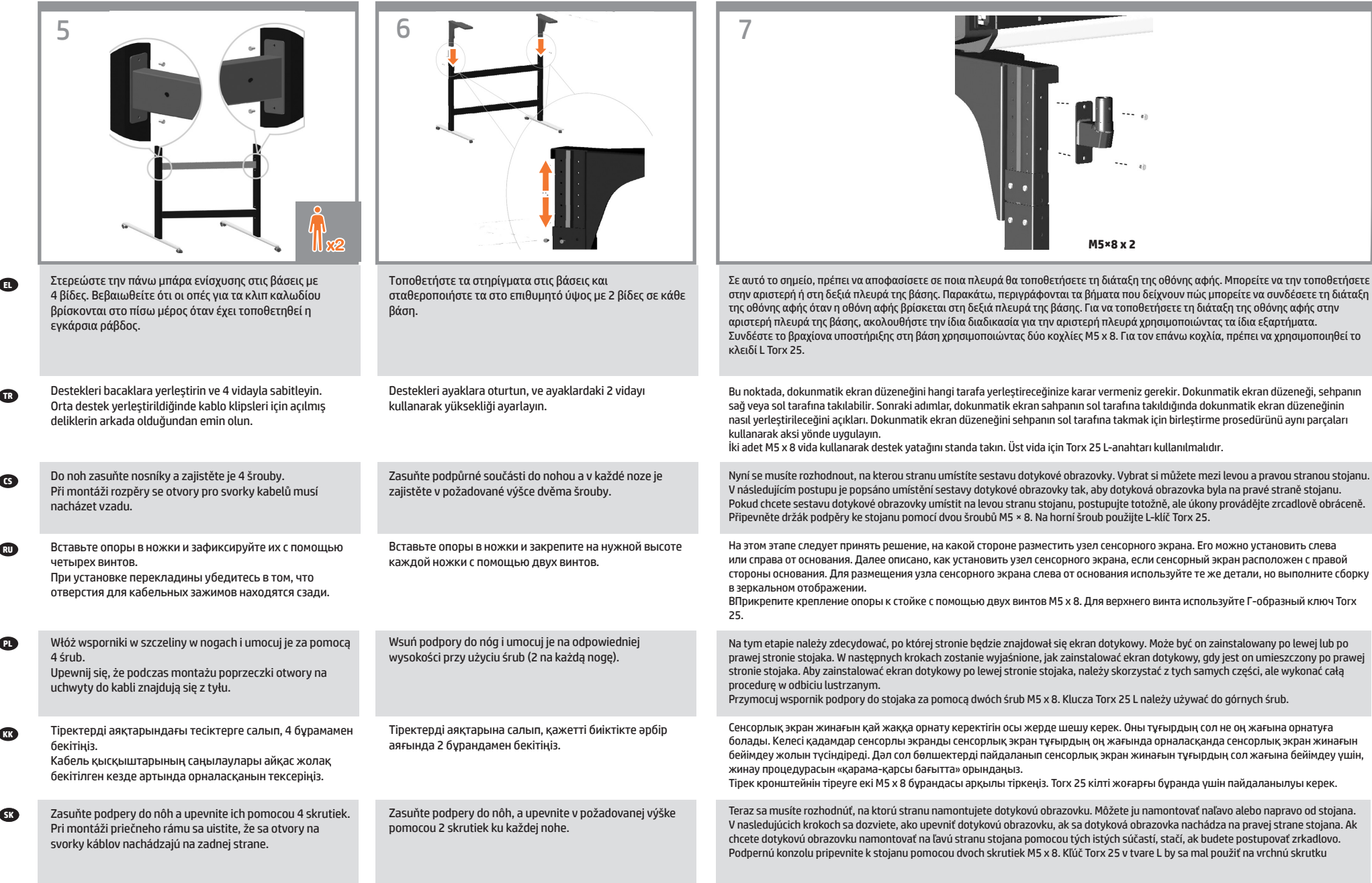

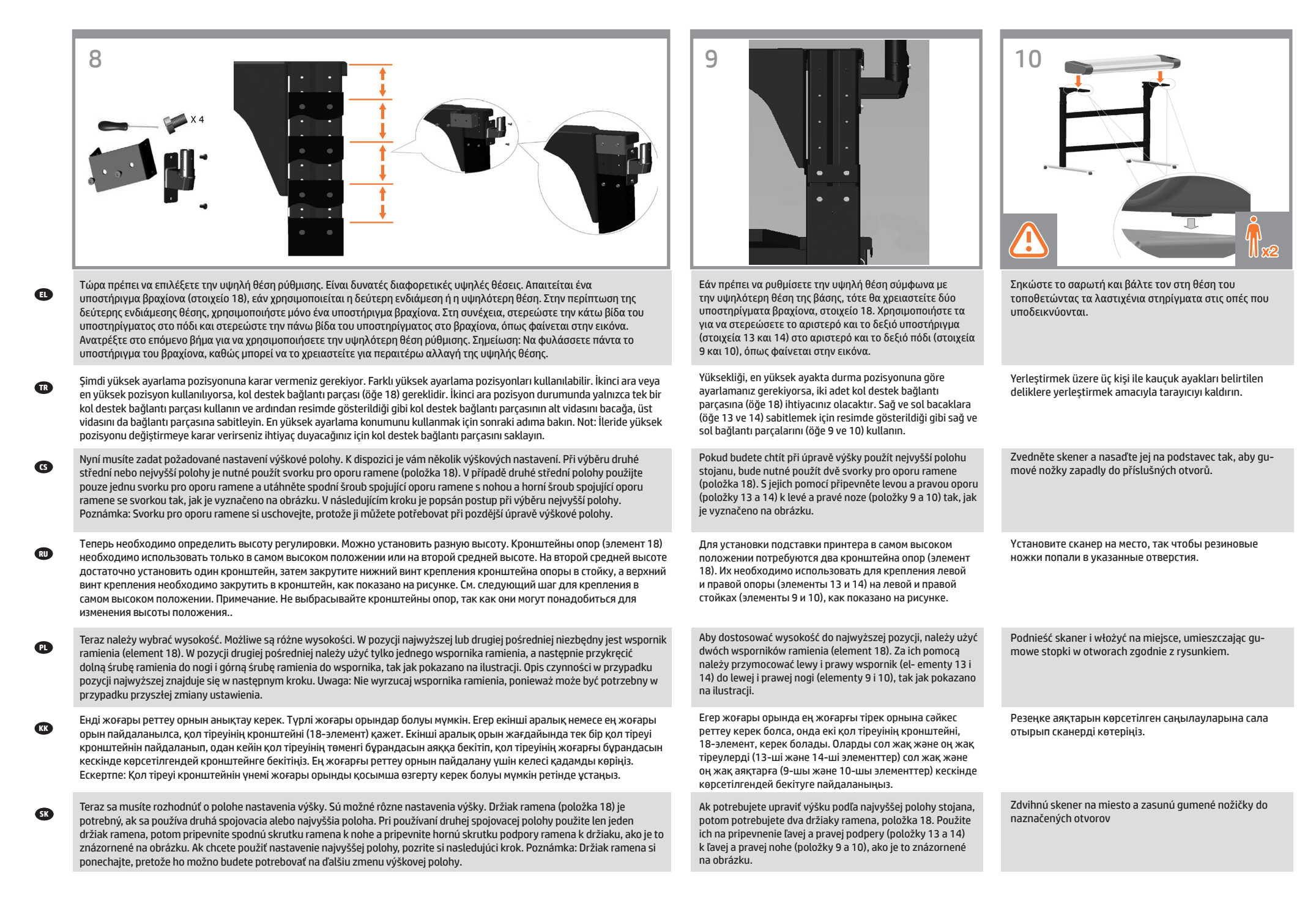

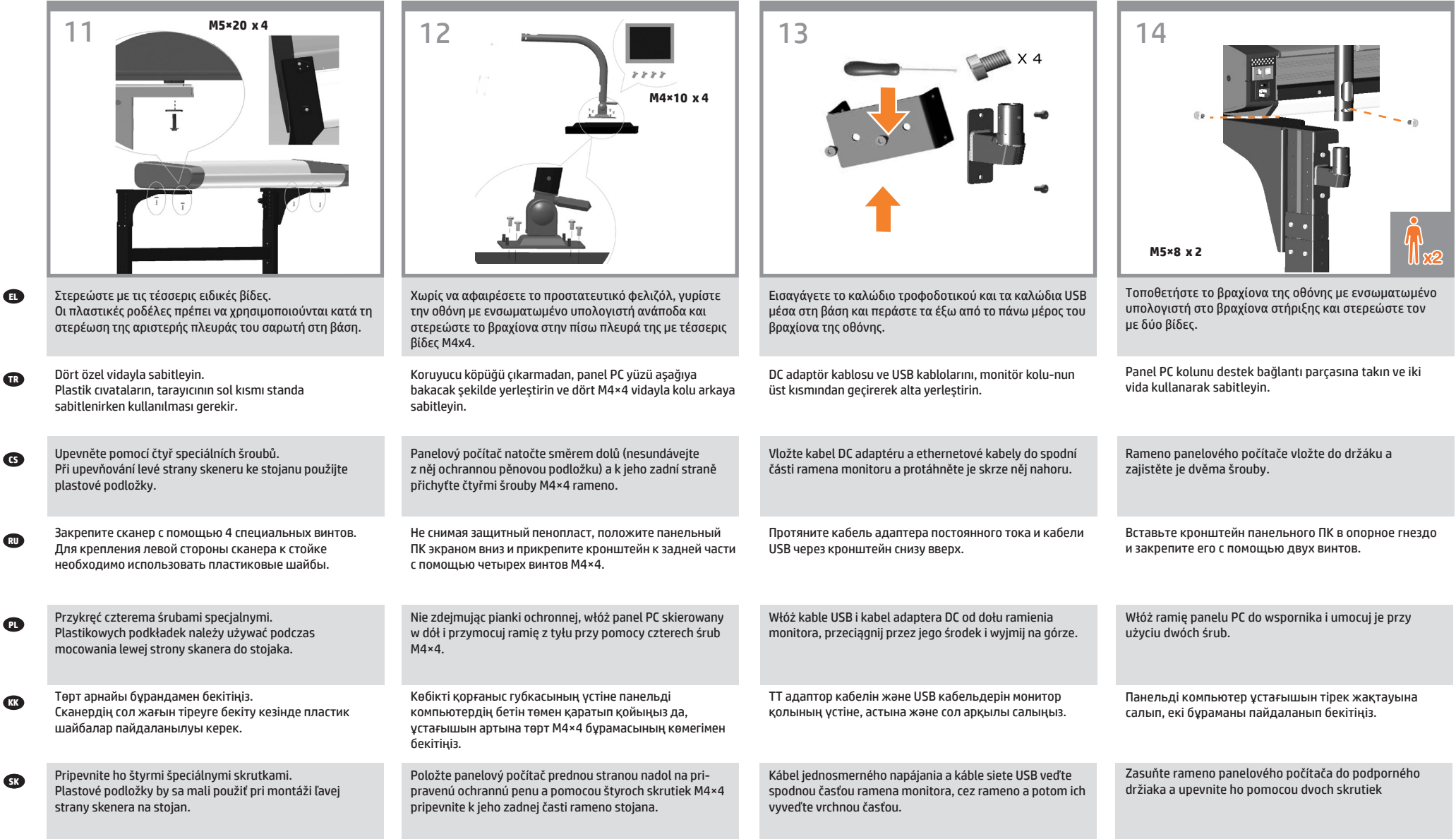

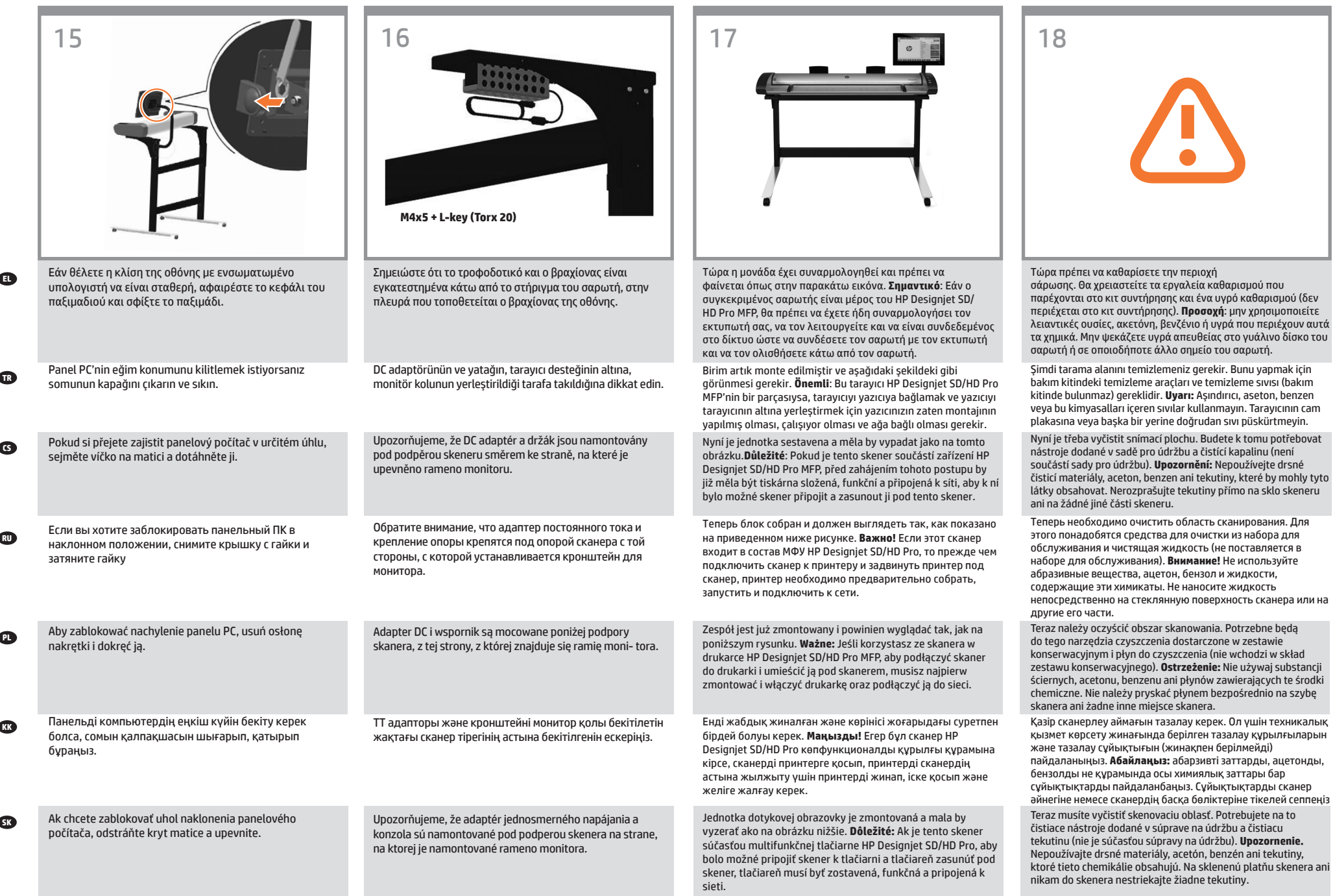

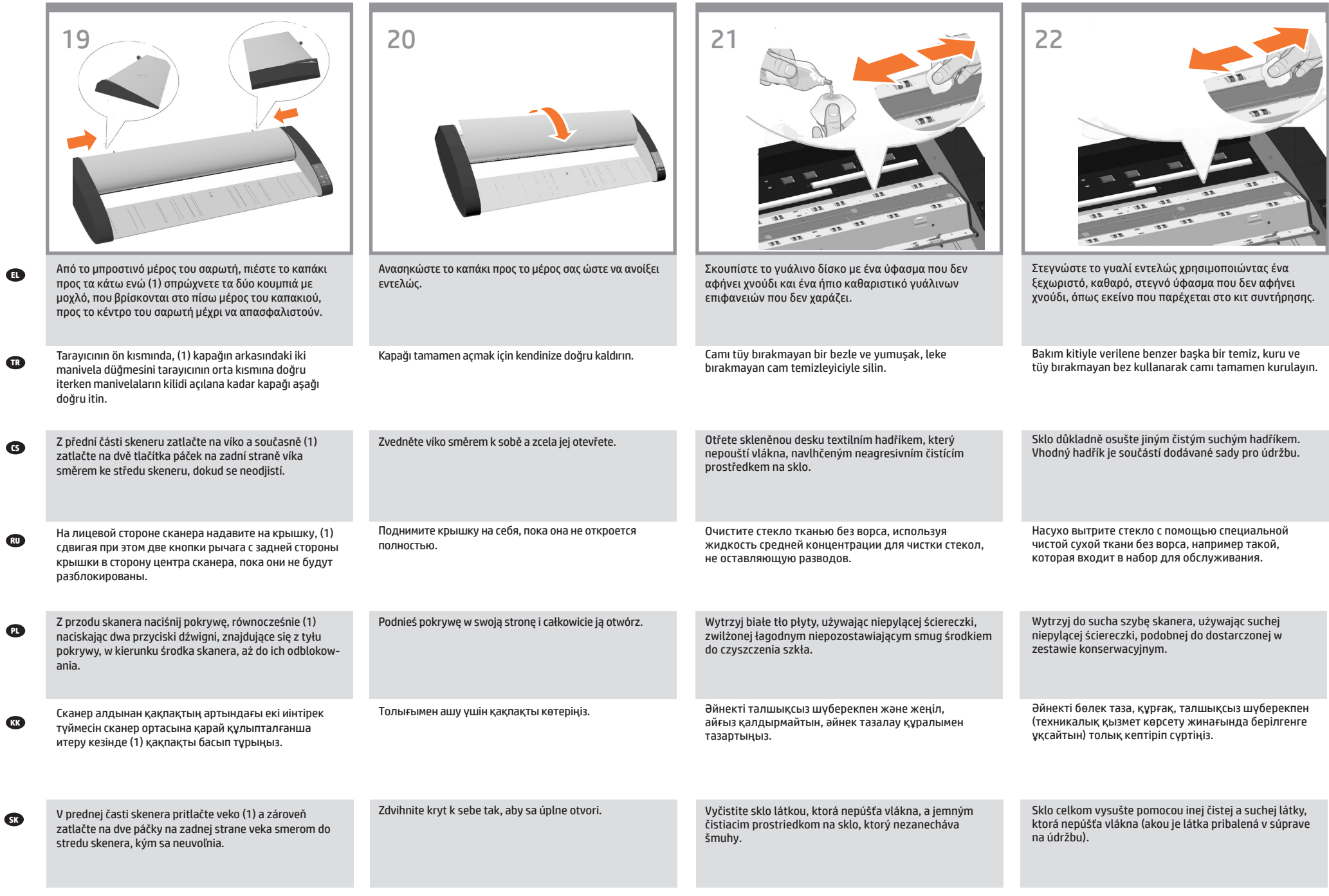

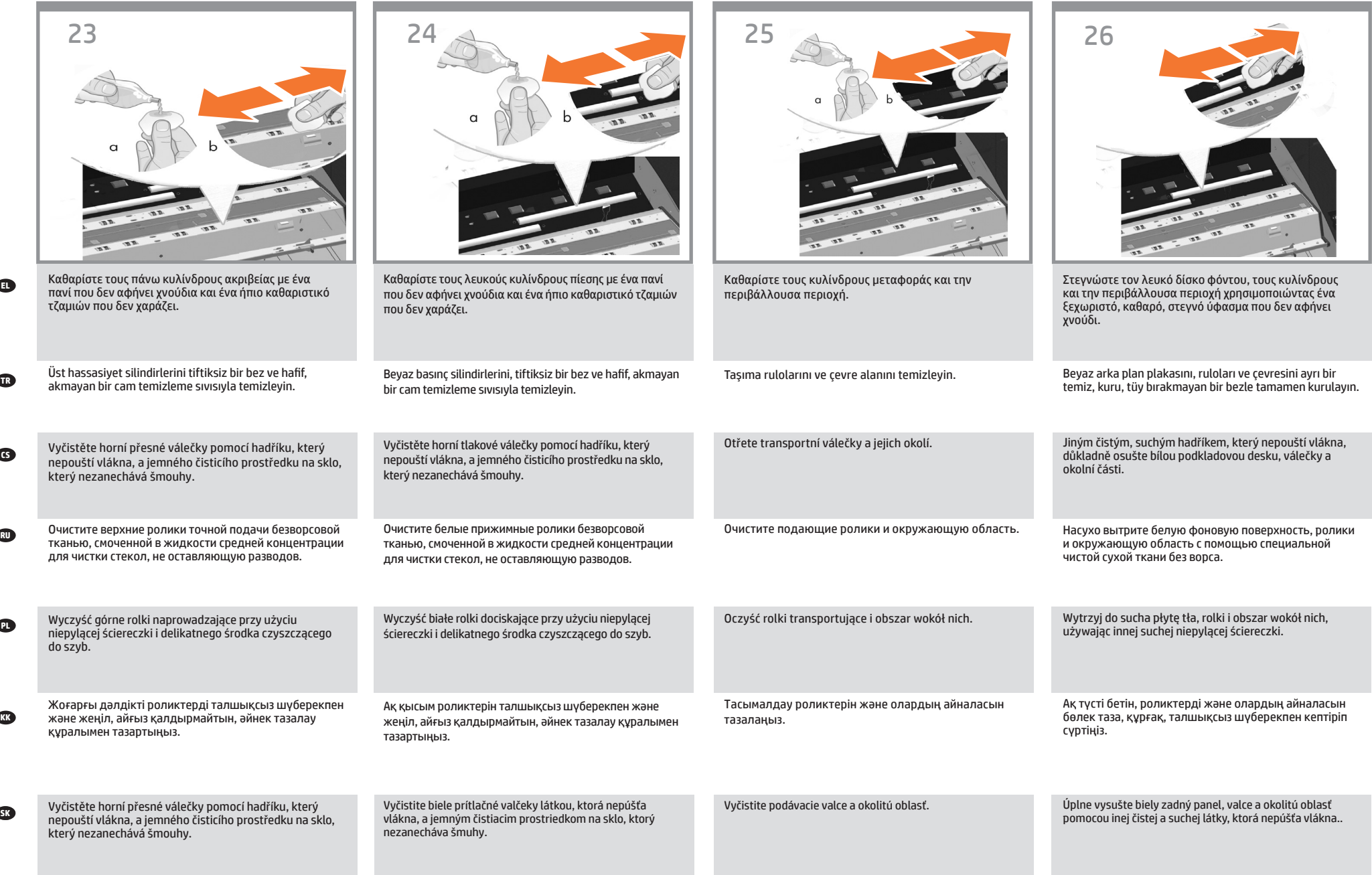

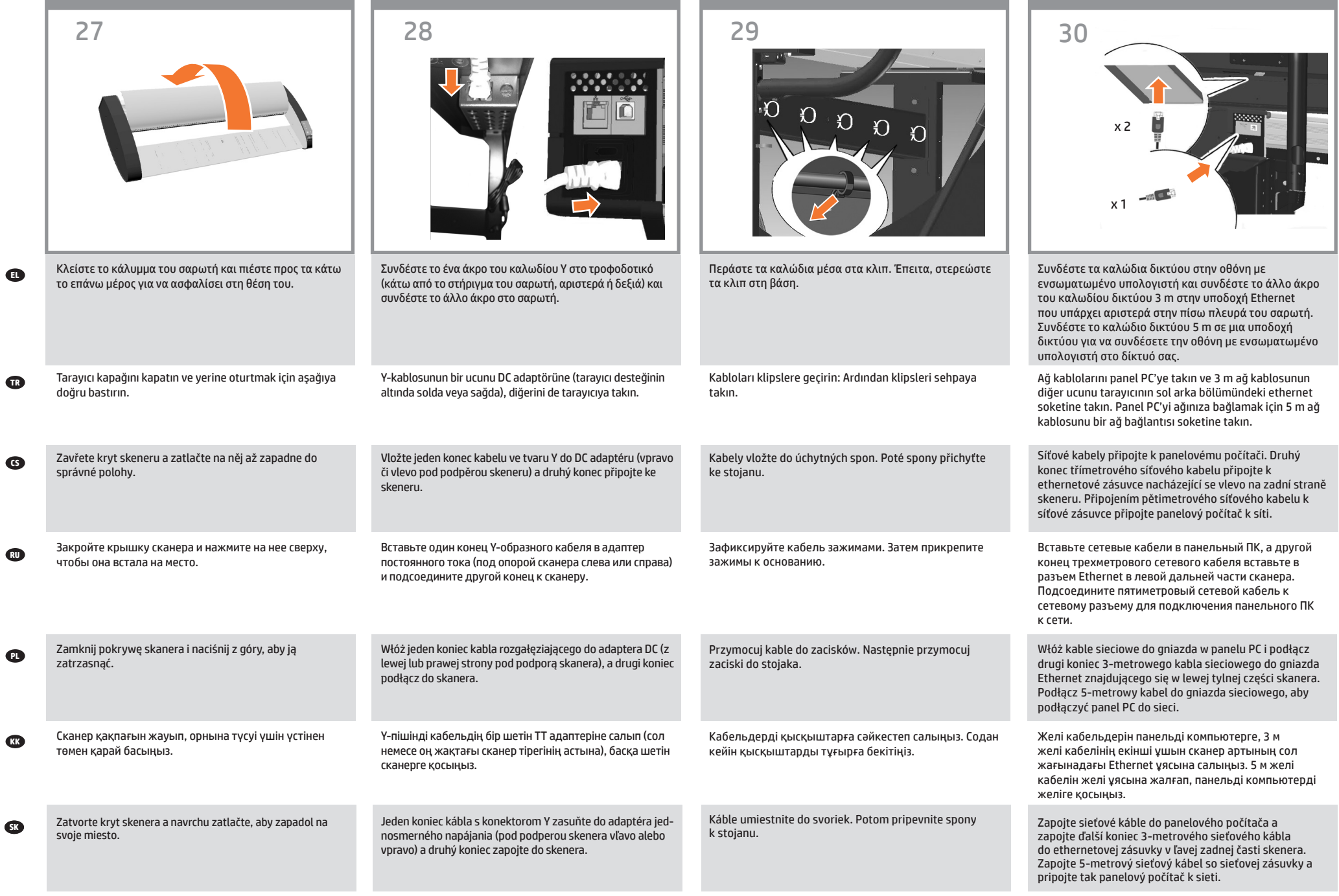

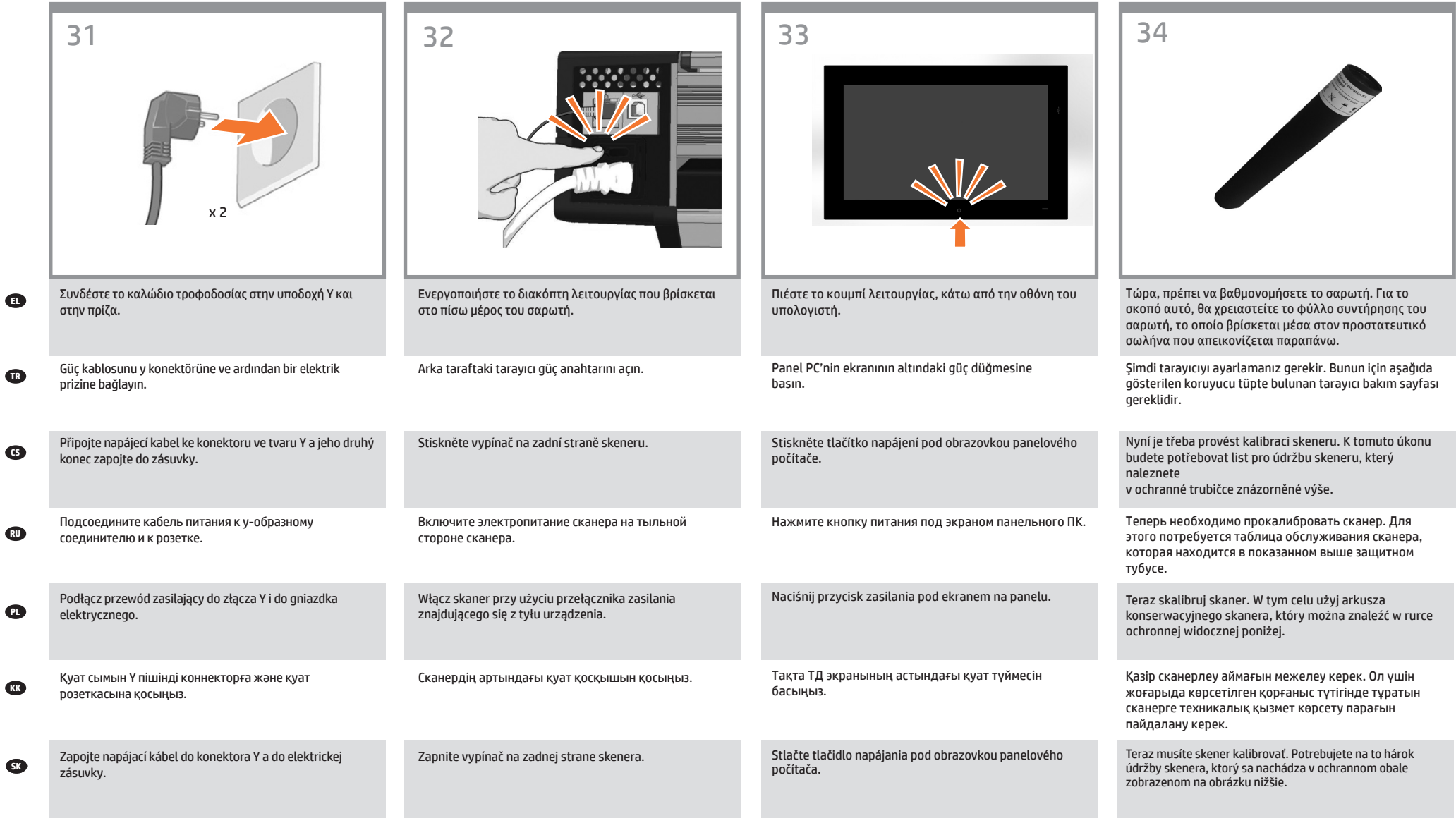

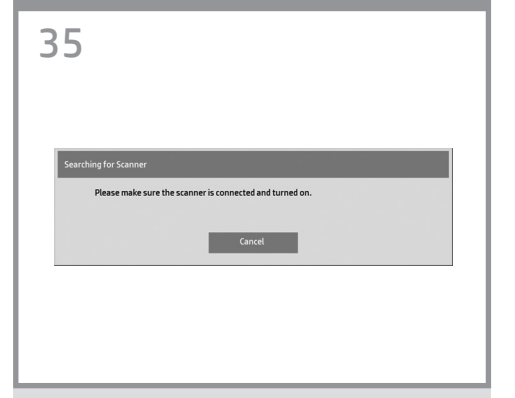

- **EL Σημείωση:** Κατά την ενεργοποίηση της οθόνης αφής με ενσωματωμένο υπολογιστή μπορεί να εμφανιστεί το μήνυμα "Please make sure the scanner is connected and turned on" (Βεβαιωθείτε ότι ο σαρωτής είναι συνδεδεμένος και ενεργοποιημένος). Μόλις εντοπιστεί ο σαρωτής, το μήνυμα θα εξαφανιστεί. Πατήστε "Cancel" (Άκυρο) για να εισέλθετε σε λειτουργία επίδειξης.
- **TR Not:** Panel PC dokunmatik ekranını açarken 'Lütfen tarayıcının bağlı ve çalışır durumda olduğundan emin olun' mesajı görüntülenebilir. Tarayıcı bulunduğunda mesaj kay- bolur. 'Demo' moduna girmek için 'İptal' düğmesine basın.
- **CS Poznámka:** Po zapnutí dotekové obrazovky panelového počítače se může zobrazit zpráva "Please make sure the scanner is connected and turned on" (Zkontrolujte, zda je skener zapnutý a připojený). Po rozpoznání skeneru zpráva zmizí. Stisknutím tlačítka "Cancel" (Storno) přejdete do ukázkového režimu.

**RU Примечание.** При включении сенсорного экрана панельного ПК может выводиться сообщение: «Убедитесь, что сканер подключен и включен». Сообщение исчезает при обнаружении сканера. Нажмите «Отмена», чтобы перейти в демо-режим.

**Uwaga:** Po przełączeniu na ekran dotykowy panelu PC może pojawić się komunikat "Upewnij się, że skaner jest podłączony i włączony". Komunikat zniknie, gdy skaner zostanie wykryty. Naciśnij przycisk Anuluj, aby przejść do trybu Demo.

**PL**

**KK Ескертпе:** Сенсорлы экранды панельді компьютерді қосқанда «Please make sure the scanner is connected and turned on» (Сканердің жалғануын және іске қосылуын тексеріңіз) деген хабар шығуы мүмкін. Сканер табылғанда хабар өшеді. «Demo» (Көрсетілім) режиміне өту үшін «Cancel» (Бас тарту) түймесін басыңыз.

**PTS Poznámka:** Keď zapínate dotykovú obrazovku panelového počítača, môže sa zobraziť hlásenie "Skontroluite, či je skener pripojený a zapnutý". Ak zariadenie rozpozná skener, hlásenie zmizne. Stlačením tlačidla Zrušiť vstúpite do režimu Demo.

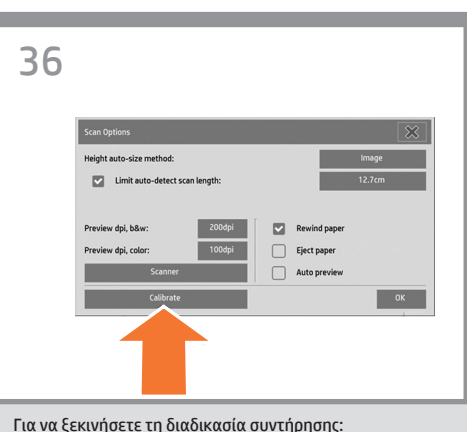

α) Στην οθόνη αφής, πατήστε την καρτέλα «Setup» (Ρύθμιση). β) Πατήστε το κουμπί «Scan Options» (Επιλογές σάρωσης). γ) Πατήστε το κουμπί «Scanner Maintenance» (Συντήρηση σαρωτή).

Bakım prosedürünü başlatmak için: a) Dokunmatik ekranda Setup (Kur) sekmesine basın. b) Scan Options (Tarama Seçenekleri) düğmesine basın. c) Scanner Maintenance (Tarayıcı Bakımı) düğmesine basın.

Zahájení postupu údržby: a) Na dotykovém displeji stiskněte kartu Setup (Nastavení). b) Stiskněte tlačítko Scan Options (Možnosti skenování). c) Stiskněte tlačítko Scanner Maintenance (Údržba skeneru).

Чтобы запустить процедуру обслуживания, выполните следующие действия: а) На сенсорном экране щелкните вкладку Setup ("Настройка"). б) Нажмите кнопку Scan Options ("Параметры сканирования"). в) Нажмите кнопку «Калибровать».

Aby rozpocząć procedurę konserwacji: a) Na ekranie dotykowym naciśnij kartę Setup (Konfiguracja). b) Naciśnij przycisk Scan Options (Opcje skanowania). c) Naciśnij przycisk Scanner Maintenance (Konserwacja skanera).

Техникалық қызмет көрсету процедурасын бастау: a) Сенсорлы экрандағы «Setup» (Параметрлерді реттеу) қойындысын ашыңыз. b) «Scan Options» (Сканерлеу опциялары) түймесін басыңыз. c) «Scanner Maintenance» (Сканерге техникалық қызмет көрсет) түймесін басыңыз.

Spustenie údržby: a) Na dotykovej obrazovke stlačte kartu Setup (Nastavenie).

b) Stlačte tlačidlo Scan Options (Voľby skenovania). c) Stlačte tlačidlo Scanner Maintenance (Údržba skenera).

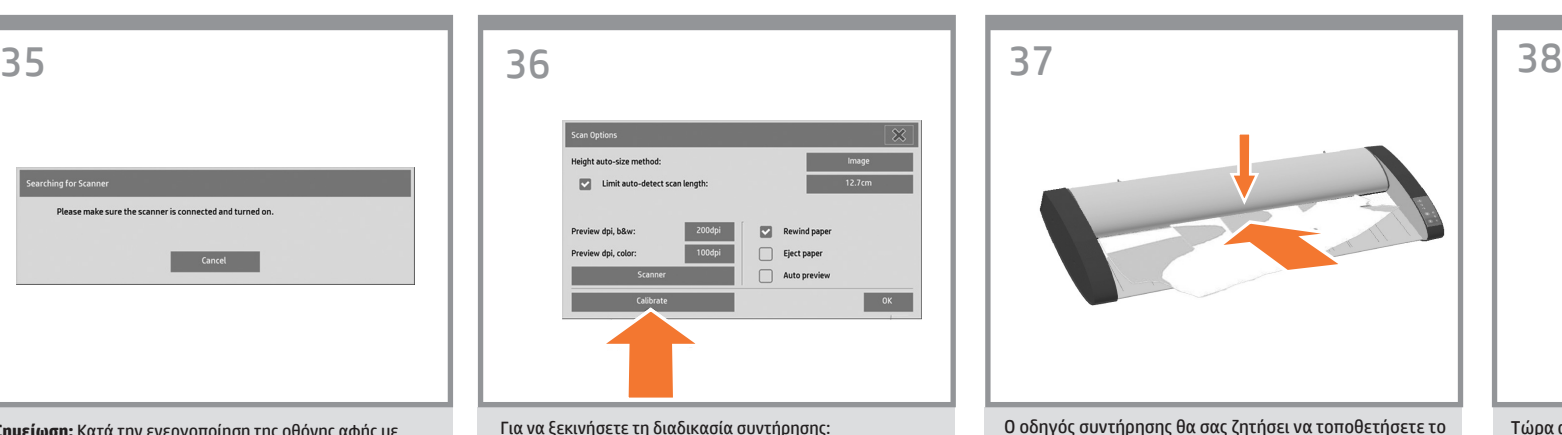

φύλλο συντήρησης. Η εκτυπωμένη πλευρά του φύλλου πρέπει να τοποθετηθεί προς τα κάτω. Τροφοδοτήστε το φύλλο, ευθυγραμμίζοντας τα δύο μεσαία βέλη. Πατήστε 'Next' (Επόμενο) για να συνεχίσετε.

Bakım sihirbazı bakım sayfasını yerleştirmenizi isteyecektir. Sayfanın basılı yüzünün alta gelmesi gerekir. İki orta okunu hizalayarak sayfayı besleyin. Devam etmek için 'Next' (İleri) düğmesine basın.

Průvodce údržbou vás vyzve k vložení listu údržby. List je nutné vložit vytištěnou stranou dolů. Zaveďte papír se zarovnáním pomocí dvou středních šipek. Pokračujte stisknutím tlačítka Next.

Мастер обслуживания предложит вставить лист калибровки. Положите лист печатной стороной вниз. Подайте бумагу, выполнив выравнивание по двум стрелкам посередине. Для продолжения нажмите кнопку Next ("Далее").

Kreator konserwacji poprosi o włożenie arkusza konserwacji. Arkusz musi być skierowany zadrukowaną stroną w dół. Włóż papier, wyrównując go przy użyciu dwóch strzałek wskazujących środek. Naciśnij przycisk Next (Dalej), aby kontynuować.

Техникалық қызмет көрсету шебері техникалық қызмет көрсету парағын салуды сұрайды. Парақтың баспа жасалған беті төмен қаратылуы керек. Екі орталық көрсеткілері бойынша туралап, парақты беріңіз. Жалғастыру үшін «Next» (Келесі) түймесін басыңыз.

Sprievodca údržbou vás vyzve na vloženie servisného hárka. Servisný hárok vložte potlačenou stranou nadol. Hárok zasuňte tak, aby bol zarovnaný podľa oboch šípok. Pokračujte stlačením tlačidla Next (Ďalej).

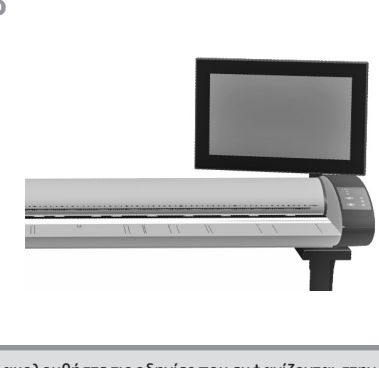

Τώρα ακολουθήστε τις οδηγίες που εμφανίζονται στην οθόνη αφής. Όταν ολοκληρωθεί η διαδικασία συντήρησης, βγάλτε το φύλλο συντήρησης του σαρωτή και επιστρέψτε το στον προστατευτικό σωλήνα του.

Şimdi dokunmatik ekranda görüntülenen yönergeleri izleyin. Bakım işlemi tamamlandığında, tarayıcı bakım sayfasını kaldırın ve koruyucu tüpe yerleştirin.

Nyní postupujte podle pokynů na obrazovce. Po dokončení postupu údržby vyjměte list pro údržbu skeneru a vraťte ho zpět do ochranné trubičky.

Теперь следуйте инструкциям, появляющимся на сенсорном экране. После завершения процедуры обслуживания извлеките таблицу обслуживания сканера и положите ее обратно в защитный тубус.

Postępuj zgodnie z instrukcjami wyświetlanymi na ekranie. Po zakończeniu procedury konserwacyjnej, wyjmij ze skanera arkusz konserwacyjny i włóż go do rurki ochronnej.

Сенсорлы экранда көрсетілетін нұсқауларды орындаңыз. Процедураны аяқтағаннан кейін, техникалық қызмет көрсету парағын шығарып, қорғаныс түтігіне салыңыз.

Potom postupujte podľa pokynov na dotykovej obrazovke. Po skončení procesu údržby vyberte hárok údržby skenera a vráťte ho do ochranného obalu.

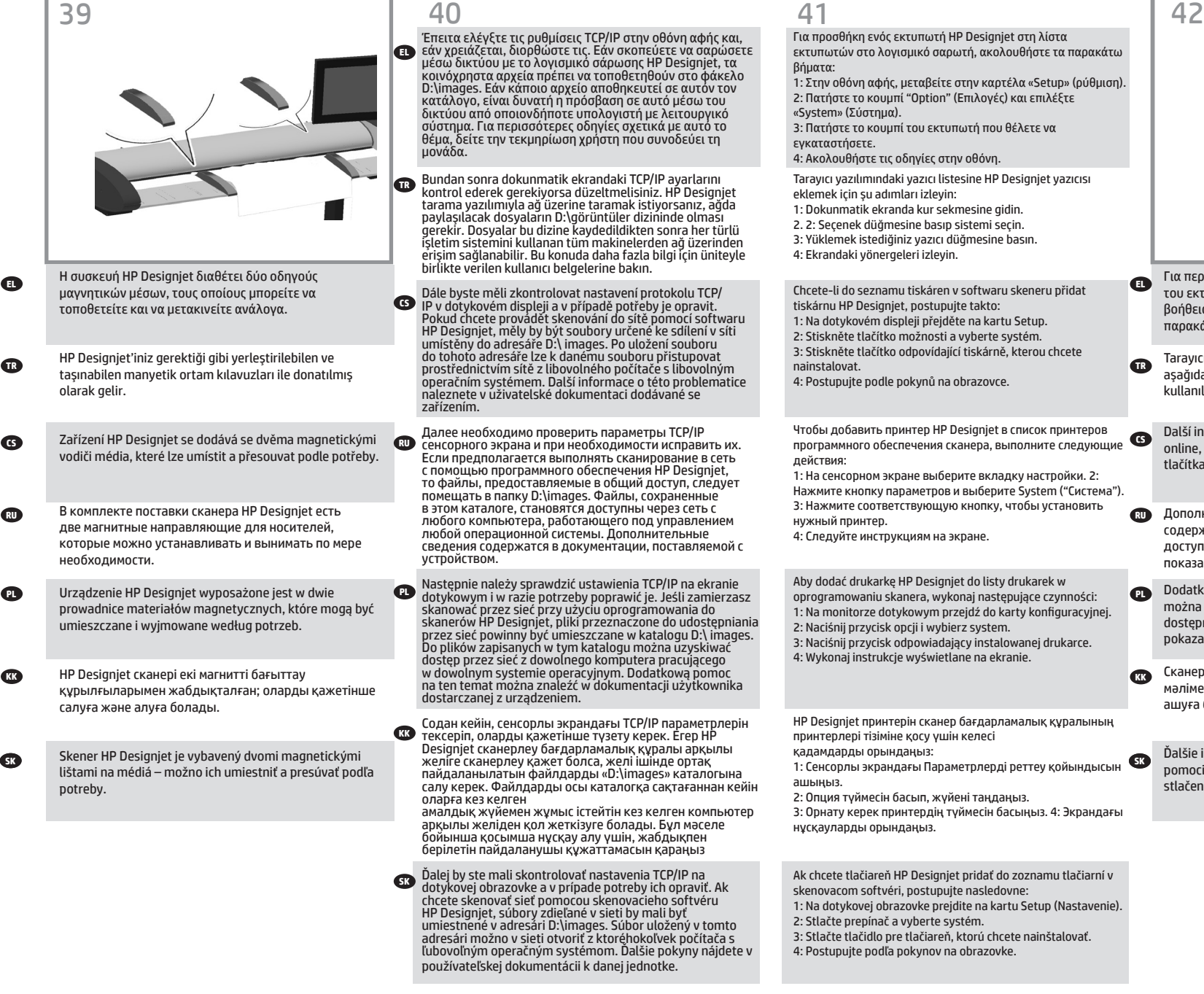

## Έπειτα ελέγξτε τις ρυθμίσεις TCP/IP στην οθόνη αφής και, εάν χρειάζεται, διορθώστε τις. Εάν σκοπεύετε να σαρώσετε μέσω δικτύου με το λογισμικό σάρωσης HP Designjet, τα κοινόχρηστα αρχεία πρέπει να τοποθετηθούν στο φάκελο D:\images. Εάν κάποιο αρχείο αποθηκευτεί σε αυτόν τον κατάλογο, είναι δυνατή η πρόσβαση σε αυτό μέσω του δικτύου από οποιονδήποτε υπολογιστή με λειτουργικό σύστημα. Για περισσότερες οδηγίες σχετικά με αυτό το θέμα, δείτε την τεκμηρίωση χρήστη που συνοδεύει τη

**EL**

μονάδα.

- **TR** Bundan sonra dokunmatik ekrandaki TCP/IP ayarlarını kontrol ederek gerekiyorsa düzeltmelisiniz. HP Designjet tarama yazılımıyla ağ üzerine taramak istiyorsanız, ağda paylaşılacak dosyaların D:\görüntüler dizininde olması gerekir. Dosyalar bu dizine kaydedildikten sonra her türlü işletim sistemini kullanan tüm makinelerden ağ üzerinden erişim sağlanabilir. Bu konuda daha fazla bilgi için üniteyle birlikte verilen kullanıcı belgelerine bakın.
- **CS** IP v dotykovém displeji a v případě potřeby je opravit. Dále byste měli zkontrolovat nastavení protokolu TCP/ Pokud chcete provádět skenování do sítě pomocí softwaru HP Designjet, měly by být soubory určené ke sdílení v síti umístěny do adresáře D:\ images. Po uložení souboru do tohoto adresáře lze k danému souboru přistupovat prostřednictvím sítě z libovolného počítače s libovolným operačním systémem. Další informace o této problematice naleznete v uživatelské dokumentaci dodávané se zařízením.
- **RU** сенсорного экрана и при необходимости исправить их. Далее необходимо проверить параметры TCP/IP Если предполагается выполнять сканирование в сеть с помощью программного обеспечения HP Designjet, то файлы, предоставляемые в общий доступ, следует помещать в папку D:\images. Файлы, сохраненные в этом каталоге, становятся доступны через сеть с любого компьютера, работающего под управлением любой операционной системы. Дополнительные сведения содержатся в документации, поставляемой с устройством.
- **PL** Następnie należy sprawdzić ustawienia TCP/IP na ekranie dotykowym i w razie potrzeby poprawić je. Jeśli zamierzasz skanować przez sieć przy użyciu oprogramowania do skanerów HP Designjet, pliki przeznaczone do udostępniania przez sieć powinny być umieszczane w katalogu D:\ images. Do plików zapisanych w tym katalogu można uzyskiwać dostęp przez sieć z dowolnego komputera pracującego w dowolnym systemie operacyjnym. Dodatkową pomoc na ten temat można znaleźć w dokumentacji użytkownika dostarczanej z urządzeniem.
- **KK** Содан кейін, сенсорлы экрандағы TCP/IP параметрлерін тексеріп, оларды қажетінше түзету керек. Егер HP Designjet сканерлеу бағдарламалық құралы арқылы желіге сканерлеу қажет болса, желі ішінде ортақ пайдаланылатын файлдарды «D:\images» каталогына салу керек. Файлдарды осы каталогқа сақтағаннан кейін оларға кез келген амалдық жүйемен жұмыс істейтін кез келген компьютер

арқылы желіден қол жеткізуге болады. Бұл мәселе бойынша қосымша нұсқау алу үшін, жабдықпен берілетін пайдаланушы құжаттамасын қараңыз

**SK** Ďalej by ste mali skontrolovať nastavenia TCP/IP na dotykovej obrazovke a v prípade potreby ich opraviť. Ak chcete skenovať sieť pomocou skenovacieho softvéru HP Designjet, súbory zdieľané v sieti by mali byť umiestnené v adresári D:\images. Súbor uložený v tomto adresári možno v sieti otvoriť z ktoréhokoľvek počítača s ľubovoľným operačným systémom. Ďalšie pokyny nájdete v používateľskej dokumentácii k danej jednotke.

Για προσθήκη ενός εκτυπωτή HP Designjet στη λίστα εκτυπωτών στο λογισμικό σαρωτή, ακολουθήστε τα παρακάτω βήματα:

1: Στην οθόνη αφής, μεταβείτε στην καρτέλα «Setup» (ρύθμιση).

2: Πατήστε το κουμπί "Option" (Επιλογές) και επιλέξτε «System» (Σύστημα). 3: Πατήστε το κουμπί του εκτυπωτή που θέλετε να

εγκαταστήσετε.

4: Ακολουθήστε τις οδηγίες στην οθόνη.

Tarayıcı yazılımındaki yazıcı listesine HP Designjet yazıcısı eklemek için şu adımları izleyin:

- 1: Dokunmatik ekranda kur sekmesine gidin.
- 2. 2: Seçenek düğmesine basıp sistemi seçin.

3: Yüklemek istediğiniz yazıcı düğmesine basın.

4: Ekrandaki yönergeleri izleyin.

Chcete-li do seznamu tiskáren v softwaru skeneru přidat tiskárnu HP Designjet, postupujte takto: 1: Na dotykovém displeji přejděte na kartu Setup. 2: Stiskněte tlačítko možnosti a vyberte systém. 3: Stiskněte tlačítko odpovídající tiskárně, kterou chcete nainstalovat.

4: Postupujte podle pokynů na obrazovce.

**CS** программного обеспечения сканера, выполните следующие Чтобы добавить принтер HP Designjet в список принтеров действия:

1: На сенсорном экране выберите вкладку настройки. 2: Нажмите кнопку параметров и выберите System ("Система"). 3: Нажмите соответствующую кнопку, чтобы установить нужный принтер.

4: Следуйте инструкциям на экране.

Aby dodać drukarkę HP Designjet do listy drukarek w oprogramowaniu skanera, wykonaj następujące czynności: 1: Na monitorze dotykowym przejdź do karty konfiguracyjnej. 2: Naciśnij przycisk opcji i wybierz system. 3: Naciśnij przycisk odpowiadający instalowanej drukarce. 4: Wykonaj instrukcje wyświetlane na ekranie.

HP Designjet принтерін сканер бағдарламалық құралының принтерлері тізіміне қосу үшін келесі қадамдарды орындаңыз:

1: Сенсорлы экрандағы Параметрлерді реттеу қойындысын

ашыңыз. 2: Опция түймесін басып, жүйені таңдаңыз.

3: Орнату керек принтердің түймесін басыңыз. 4: Экрандағы нұсқауларды орындаңыз.

Ak chcete tlačiareň HP Designjet pridať do zoznamu tlačiarní v skenovacom softvéri, postupujte nasledovne:

- 1: Na dotykovej obrazovke prejdite na kartu Setup (Nastavenie).
- 2: Stlačte prepínač a vyberte systém.
- 3: Stlačte tlačidlo pre tlačiareň, ktorú chcete nainštalovať.
- 4: Postupujte podľa pokynov na obrazovke.

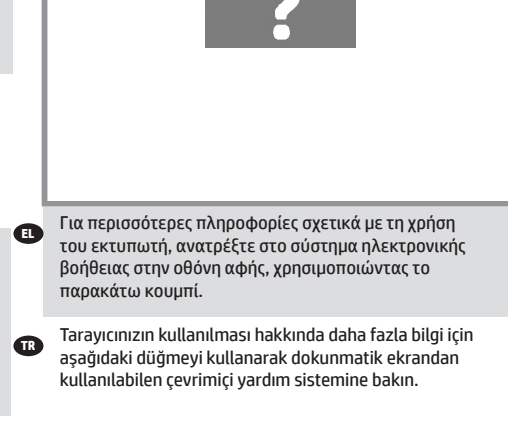

Další informace o použití skeneru naleznete v nápovědě online, která je k dispozici po stisknutí níže zobrazeného tlačítka na dotykovém displeji.

**RU** Дополнительные сведения по использованию сканера содержатся в интерактивной справочной системе, доступной на сенсорном экране с помощью кнопки, показанной ниже.

**PL** Dodatkowe informacje na temat korzystania ze skanera można znaleźć w systemie pomocy bezpośredniej dostępnym z ekranu dotykowego za pośrednictwem pokazanego poniżej przycisku.

**KK** Сканерді пайдалану туралы кез келген қосымша мәліметті түймені басу арқылы сенсорлы экраннан ашуға болатын онлайн анықтама жүйесінен көріңіз.

Ďalšie informácie o používaní skenera nájdete v systéme pomoci online, do ktorého prejdete z dotykovej obrazovky stlačením tlačidla nižšie.

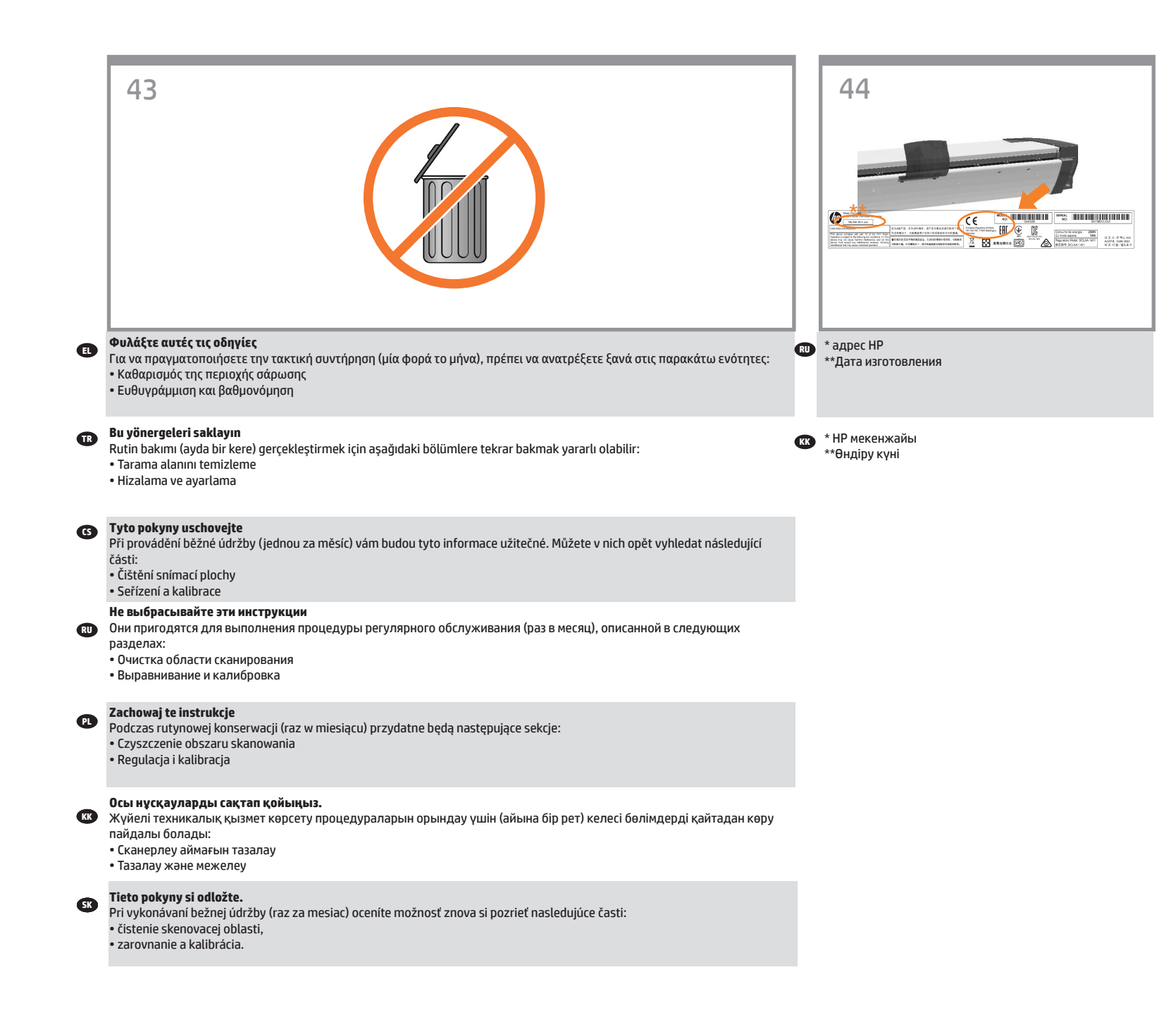

## **Legal notices**

© Copyright 2019-2020 HP Development Company, L.P.

The information contained herein is subject to change without notice. The only warranties for HP products and services are set forth in the express warranty statements accompanying such products and services. Nothing herein should be construed as constituting an additional warranty. HP shall not be liable for technical or editorial errors or omissions contained herein.